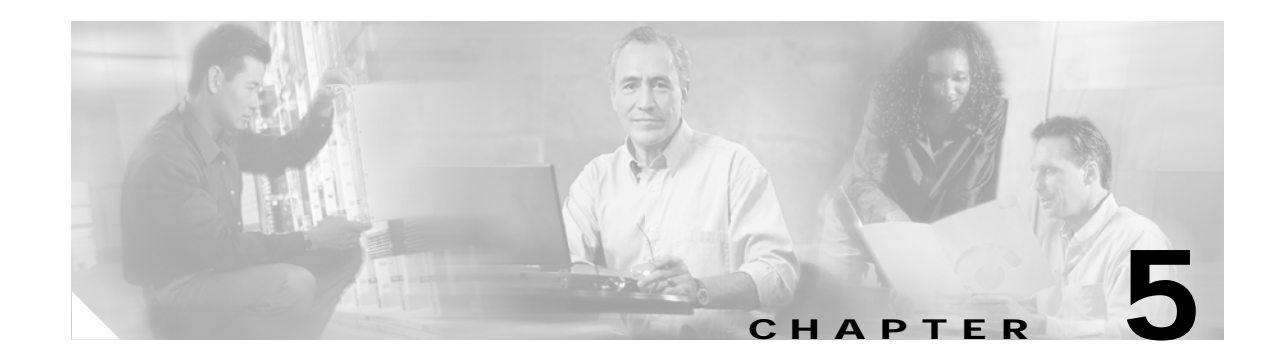

# <span id="page-0-2"></span>**Installing Cisco Unified MeetingPlace Express Release 1.1.1**

Follow all of the steps in these sections, in the order listed, to correctly install Cisco Unified MeetingPlace Express. Topics in this section include:

- **•** [Before You Start the Installation, page 5-1](#page-0-0)
- **•** [Preinstallation Work, page 5-2](#page-1-0)
- **•** [How to Install Cisco Unified MeetingPlace Express, page 5-4](#page-3-0)

## <span id="page-0-0"></span>**Before You Start the Installation**

On certain servers for certain releases you must do some preparatory work before you can install the Cisco Unified MeetingPlace Express system. Topics in this section include:

- **•** [Cisco MCS 7825 Series Servers, page 5-1](#page-0-1)
- **•** [Cisco MCS 7835 Series Servers, page 5-2](#page-1-1)

### <span id="page-0-1"></span>**Cisco MCS 7825 Series Servers**

See [Table 5-1](#page-1-2) for the preinstallation work required for the Cisco MCS 7825 series servers.

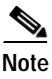

**Note** The Cisco MCS 7825 series servers do not require a prep disk.

Г

<span id="page-1-2"></span>

| <b>Server</b>              | <b>RAID enabled?</b>                                                           |
|----------------------------|--------------------------------------------------------------------------------|
| Cisco MCS $7825H-3.0-IPC1$ | N/A <sup>1</sup>                                                               |
| Cisco MCS 7825-H1-RC1      | N <sub>0</sub>                                                                 |
|                            | See the "Disabling RAID on a Cisco MCS 7825-H1-RC1" section on<br>page $5-3$ . |
| Cisco MCS 7825I-3.0-IPC1   | N/A <sup>1</sup>                                                               |
| Cisco MCS 7825-I1-RC1      | N <sub>0</sub>                                                                 |
|                            | See the "Disabling RAID on a Cisco MCS 7825-I1-RC1" section on<br>page 5-3.    |

*Table 5-1 Preinstallation Work Required for Cisco MCS 7825 Series*

<span id="page-1-3"></span>1. All platforms support RAID except for the Cisco MCS 7825H-3.0-IPC1 and the Cisco MCS 7825I-3.0-IPC1.

### <span id="page-1-1"></span>**Cisco MCS 7835 Series Servers**

See [Table 5-2](#page-1-4) for the preinstallation work required for the Cisco MCS 7835 series servers.

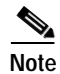

**Note** All Cisco MCS 7835 series servers support RAID.

<span id="page-1-4"></span>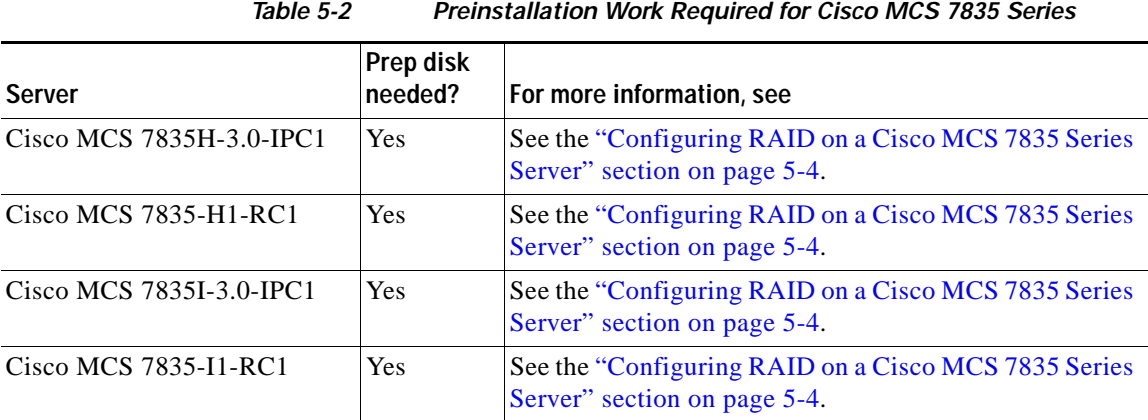

# <span id="page-1-0"></span>**Preinstallation Work**

Topics in this section include:

- **•** [Disabling RAID on a Cisco MCS 7825-H1-RC1, page 5-3](#page-2-0)
- **•** [Disabling RAID on a Cisco MCS 7825-I1-RC1, page 5-3](#page-2-1)
- **•** [Configuring RAID on a Cisco MCS 7835 Series Server, page 5-4](#page-3-1)

## <span id="page-2-0"></span>**Disabling RAID on a Cisco MCS 7825-H1-RC1**

Follow these steps to configure the BIOS to disable RAID on a Cisco MCS-7825-H1-RC1 before installing Cisco Unified MeetingPlace Express. Cisco Unified MeetingPlace Express Release 1.1.1 and earlier does not support RAID.

#### **Procedure**

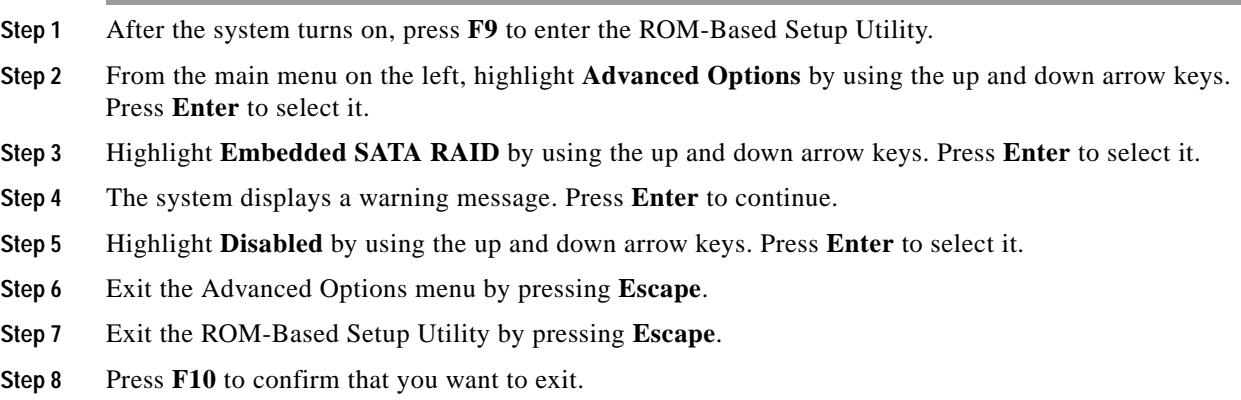

## <span id="page-2-1"></span>**Disabling RAID on a Cisco MCS 7825-I1-RC1**

Follow these steps to configure the BIOS to disable RAID on the Cisco MCS 7825-I1-RC1 before installing Cisco Unified MeetingPlace Express.

#### **Procedure**

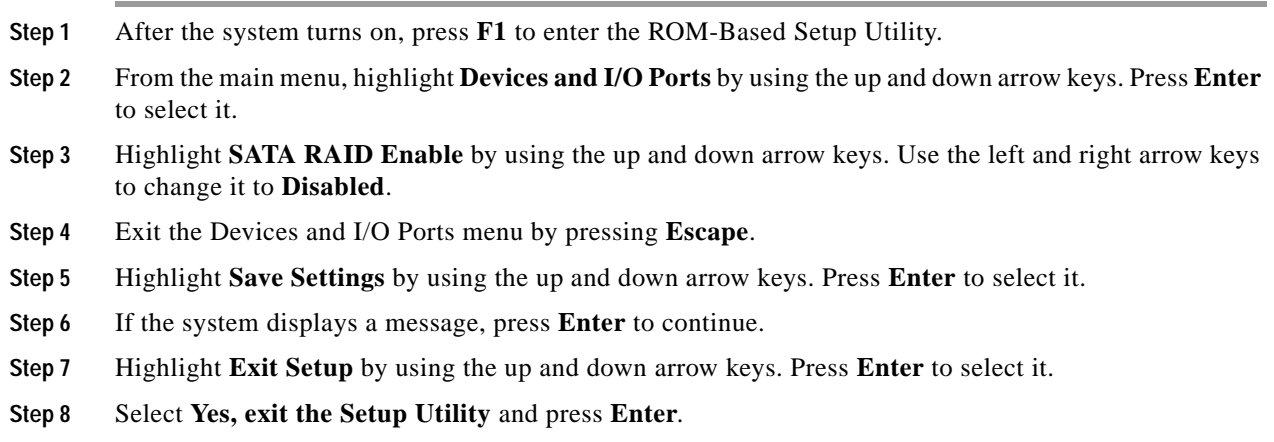

### <span id="page-3-1"></span>**Configuring RAID on a Cisco MCS 7835 Series Server**

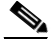

**Note** This topic only applies to the Cisco MCS 7835 series servers.

The Cisco Unified MeetingPlace Express system comes with a preparation disk that you must use before you can install the operating system and application on certain Cisco MCS models (or a Cisco-approved, customer-provided, exact equivalent server from another vendor). The preparation disk automatically determines the model of your server, so the same disk can be used for several server models.

#### **Procedure**

- **Step 1** Insert the operating system preparation (pre-install) disk into your DVD-ROM drive.
- **Step 2** Boot up the server from the disk.

The system uses the .iso file on the preparation disk to automatically configure the RAID (redundant array of independent disks) and upgrade the BIOS, if needed.

## <span id="page-3-0"></span>**How to Install Cisco Unified MeetingPlace Express**

Follow the steps in these sections to install Cisco Unified MeetingPlace Express:

- **•** [Installing the Cisco Unified MeetingPlace](#page-3-2) Express Operating System, page 5-4
- **•** [Finishing the Operating System Installation, page 5-5](#page-4-0)
- **•** [Configuring the Cisco Unified MeetingPlace Express Server, page 5-5](#page-4-1)
- **•** [Installing the Cisco Unified MeetingPlace Express Application, page 5-8](#page-7-0)

#### <span id="page-3-2"></span>**Installing the Cisco Unified MeetingPlace Express Operating System**

This section describes how to install the Cisco Unified MeetingPlace Express operating system onto your server.

#### **Procedure**

**Step 1** Insert the Cisco Unified MeetingPlace Express DVD into the DVD-ROM drive of the server on which you are going to install Cisco Unified MeetingPlace Express.

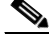

**Note** The server on which you install Cisco Unified MeetingPlace Express will be reformatted during the installation. We suggest using an unformatted server.

- **Step 2** Boot the computer from the DVD.
- **Step 3** The computer displays a message asking if you want to overwrite the hard drive. Enter **y**.
- **Step 4** The Cisco Unified MeetingPlace Express operating system loads and installs from the DVD. This takes approximately 15 to 20 minutes.

 $\overline{\phantom{a}}$ 

When the Cisco Unified MeetingPlace Express operating system installation is complete, the DVD-ROM drive ejects the DVD. The system displays a message informing you that the installation is complete. A link to the operating system release notes appears.

**Step 5** Keep the DVD in the DVD-ROM drive but do not close it.

<span id="page-4-2"></span>**Step 6** Press **Enter** or click **Exit** to reboot your computer.

### <span id="page-4-0"></span>**Finishing the Operating System Installation**

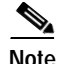

**Note** This topic only applies if you are installing Cisco Unified MeetingPlace Express on a new Cisco MCS 7825-H1-RC1 or Cisco MCS 7835-I1-RC1.

#### **Procedure**

**Step 1** After you press **Enter** or click **Exit** to reboot your computer, as described in [Step 6](#page-4-2), a first boot Kudzu configuration screen displays in the middle of the reboot. (Kudzu is a Linux hardware probing library and the associated configuration program. It runs at system boot time to determine what hardware has been added or removed from the system.)

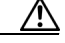

**Caution** The Kudzu screen goes away after 30 seconds, so do not leave the area until this screen is displayed. If you do not respond to this page, the system will be unable to find the network devices later and you will not be able to configure your system.

- **Step 2** At the Kudzu screen, press **Enter** to enter the IP address, subnet mask, and gateway for both NIC cards. See the "Worksheet 2-2: Cisco Unified MeetingPlace Express Installation Parameters for Release 1.1.2" section on page 2-7 for information about these parameters and their values. The installer will automatically enter this information where necessary during the installation.
- **Step 3** Exit the Kudzu configuration tool. The system continues rebooting.

The Cisco Unified MeetingPlace Express operating system is successfully loaded.

#### <span id="page-4-1"></span>**Configuring the Cisco Unified MeetingPlace Express Server**

Follow these steps to configure values for the Cisco Unified MeetingPlace Express operating system.

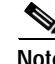

**Note** If at any time, a dialog box seems to disappear, it is probably in the background. Click Alt-Escape to switch back to the dialog box.

<span id="page-5-5"></span><span id="page-5-4"></span><span id="page-5-3"></span><span id="page-5-2"></span>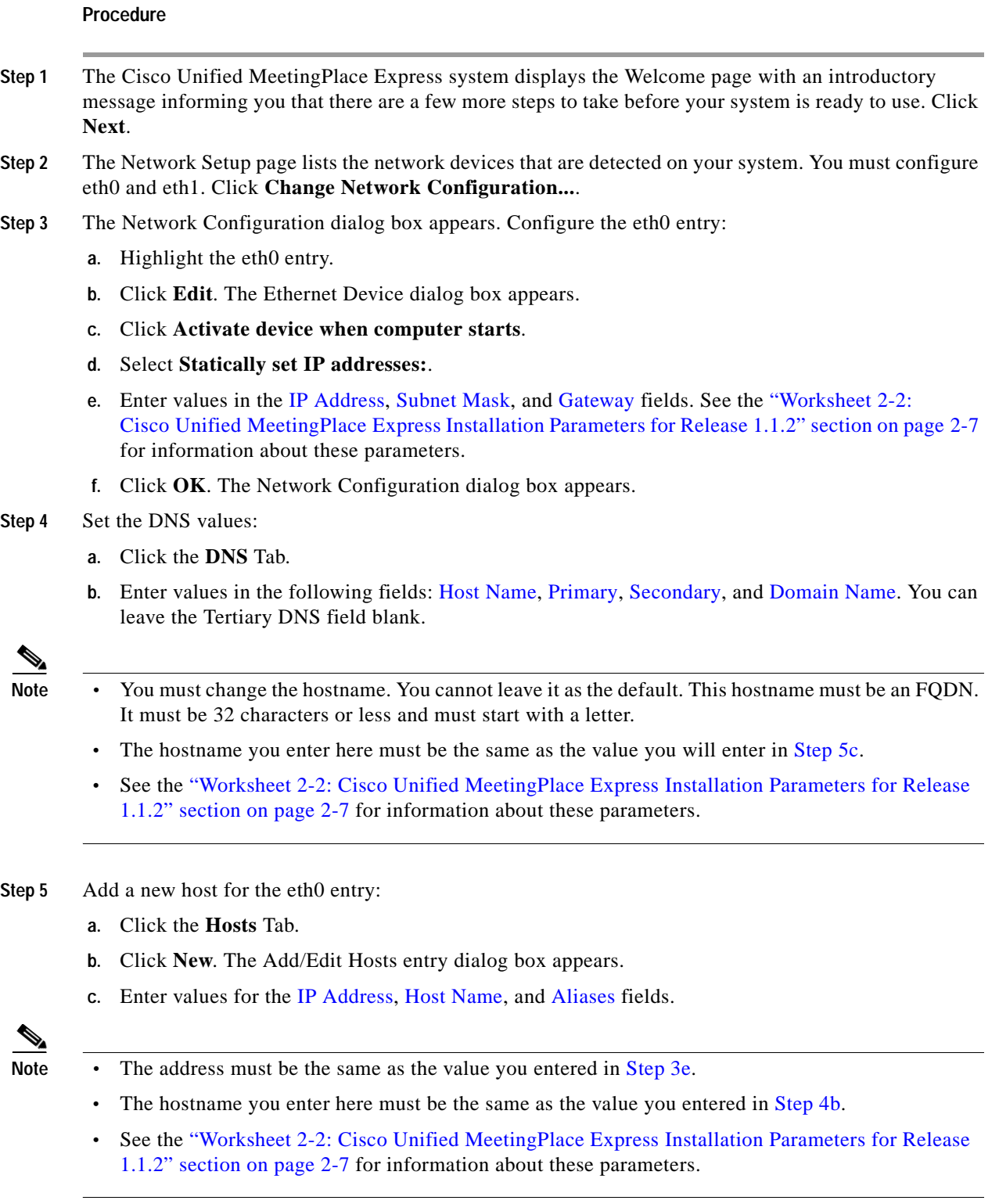

- <span id="page-5-1"></span>**d.** Click **OK**. The new hostname should appear in the Host box.
- <span id="page-5-0"></span>**Step 6** Activate the eth0 entry:
	- **a.** Click the **Devices** Tab.
- **b.** Highlight the eth0 entry.
- **c.** Click **Activate**.
- **d.** A pop-up dialog box states that you have made changes and asks if you want to continue. Click **Yes**.
- **e.** A pop-up dialog box states that your changes have been saved and that you may want to restart the network and network services or restart the computer. You do not need to restart anything right now. Click **OK**.
- <span id="page-6-0"></span>**Step 7** Configure the eth1 entry:
	- **a.** Highlight the eth1 entry.
	- **b.** Click **Edit**. The Ethernet Device dialog box appears.
	- **c.** Click **Activate device when computer starts**.
	- **d.** Select **Statically set IP addresses:**.
	- **e.** Enter values in the IP Address, Subnet Mask, and Gateway fields. See the "Worksheet 2-2: Cisco Unified MeetingPlace Express Installation Parameters for Release 1.1.2" section on page 2-7 for information about these parameters.
	- **f.** Click **OK**.
- <span id="page-6-1"></span>**Step 8** Add a new host for the eth1 entry:
	- **a.** Click the **Hosts** Tab.
	- **b.** Click **New**. The Add/Edit Hosts entry dialog box appears.
	- **c.** Enter values for the IP Address, Host Name, and Aliases fields.

![](_page_6_Picture_17.jpeg)

- **Note •** You must change the hostname. You cannot leave it as the default. This hostname must be an FQDN. It must be 32 characters or less and must start with a letter.
	- The address you enter here must be the same as the address you entered in [7](#page-6-0)[e](#page-6-1).
	- **•** See the "Worksheet 2-2: Cisco Unified MeetingPlace Express Installation Parameters for Release 1.1.2" section on page 2-7 for information about these parameters.
	- **d.** Click **OK**. The new hostname should appear in the Host box.
- **Step 9** Activate the eth1 entry:
	- **a.** Click the **Devices** Tab.
	- **b.** Highlight the eth1 entry.
	- **c.** Click **Activate**.
	- **d.** A pop-up dialog box states that you have made changes and asks if you want to continue. Click **Yes**.
	- **e.** A pop-up dialog box states that your changes have been saved and that you may want to restart the network and network services or restart the computer. You do not need to restart anything right now. Click **OK**.
	- **f.** Click **File > Save**.
	- **g.** A pop-up dialog box states that your changes have been saved and that you may want to restart the network and network services or restart the computer. You do not need to restart anything right now. Click **OK**.
	- **h.** Click **File > Quit**.

Г

**Step 10** (Optional) Enter the Mail Server hostname used when sending e-mail from the console. This value can be a dotted IP address or can contain upper and lower case letters, numbers, dashes, and periods. It must start with a letter. An example is *mailserver.cisco.com*.

![](_page_7_Picture_3.jpeg)

**Note** If you choose not to configure the mail server, at the status message click **Continue**.

- **Step 11** Click **Next**.
- **Step 12** On the Timezone page, set the Time zone for the system by following these steps:
	- **a.** Scroll through the list of time zones.
	- **b.** Select the time zone that best represents the physical location where the system resides.
	- **c.** Ensure that the checkbox next to System clock uses UTC is checked.
	- **d.** Click **Next**.
- **Step 13** On the Date and Time page, set the date and time for the system by following these steps:
	- **a.** In the Date box, select today's date. Click the left and right arrows to move to a different month or year.
	- **b.** In the Time box, set the hour, minute, and second to the current time.
	- **c.** (Optional) Enable NTP (Network Time Protocol). This lets your computer synchronize its clock with a remote time server using NTP. Check the box next to this option to enable NTP.
	- **d.** Click **Next**.

### <span id="page-7-0"></span>**Installing the Cisco Unified MeetingPlace Express Application**

Follow these steps to install the Cisco Unified MeetingPlace Express application.

**Procedure**

- **Step 1** The system displays the Cisco Application DVD page. Close the DVD-ROM drive that has the Cisco Unified MeetingPlace Express DVD in it.
- **Step 2** Click **Install...**.
- **Step 3** Wait a few minutes while the installer loads.
- **Step 4** The Cisco Unified MeetingPlace Express installer displays an introductory message. After reading it, click **Next**.
- **Step 5** The Cisco Unified MeetingPlace Express installer displays the licensing agreement. After reading it, select **I accept the terms of the License Agreement** and click **Next**.
- <span id="page-7-1"></span>**Step 6** The Review Current eth0 Network Settings page appears and displays the eth0 values you entered in [Step 3](#page-5-2) of the ["Configuring the Cisco Unified MeetingPlace Express Server" section on page 5-5](#page-4-1). Review these values to ensure they are correct.
	- **•** If they are not correct, enter the correct values and click **Next**.
	- **•** If they are correct, click **Next**.

<span id="page-8-2"></span><span id="page-8-1"></span>![](_page_8_Figure_2.jpeg)

<span id="page-8-0"></span> $\mathbf I$ 

- <span id="page-9-0"></span>**Step 12** The Cisco Unified MeetingPlace Express installer prompts you to create a Password for the user called *root*. The password must be at least eight characters and can contain any printable ASCII characters. The password is case-sensitive. Enter a password and then confirm the password. Click **Next**.
- **Step 13** The Cisco Unified MeetingPlace Express installer prompts you to create a Password for the user called *mpxadmin*. The password must be at least eight characters and can contain any printable ASCII characters. The password is case-sensitive. Enter a password and then confirm the password. Click **Next**.
- **Step 14** Review the pre-installation summary. Values include the product name, install folder, and the amount of disk space required and available for the installation target. If all the values are correct, click **Install**.

The Cisco Unified MeetingPlace Express installer installs the Cisco Unified MeetingPlace Express application. This can take between seven and 25 minutes.

When the installation is complete, the Cisco Unified MeetingPlace Express installer displays the Install Complete page.

![](_page_9_Picture_7.jpeg)

**Note** If the Install Complete page displays a message stating that there were errors during the installation, uninstall the application, reboot the computer, and install everything again. If you still get errors after installing the operating system and application the second time, go to the log to see the error messages. The log is located at MPX\_<version number>\_InstallLog.log.

**Step 15** Click **Done** to finish the installation. The DVD-ROM drive ejects the DVD.

![](_page_9_Picture_10.jpeg)

**Note** Wait until the DVD-ROM drive ejects the DVD before removing it.

**Step 16** Remove the Cisco Unified MeetingPlace Express DVD from the DVD-ROM drive. If you did not make any changes to the network settings in [Step 6,](#page-7-1) [Step 7,](#page-8-1) or [Step 8,](#page-8-2) the Cisco Application DVD page appears.

![](_page_9_Picture_13.jpeg)

**Note** If you made changes to the network settings then your machine automatically restarts. When it comes back up, the system displays the Cisco Unified MeetingPlace Express operating system login page and the Cisco Unified MeetingPlace Express system is now completely installed. Proceed to [Chapter 7, "Testing and Uninstalling Cisco Unified MeetingPlace Express."](#page-0-2)

- **Step 17** Click **Next**. The Finish Setup page appears.
- **Step 18** Click **Finish**. The system displays the Cisco Unified MeetingPlace Express operating system login page.

The Cisco Unified MeetingPlace Express system is now completely installed.